# **Lesson 4: Creating and Filtering a New Report**

Having seen the out-of-the-box reports and the reports from other schools, you are now ready to create a report yourself. Enter Alma, then analytics. But this time, click New>Analysis>Physical Items. It will then offer subject area options such as "Borrowing Requests," "Fines and Fees," "Fund Expenditure," and "Link Resolver Usage."

| Home | Catalog | Favorites 🗸 | Dashboards 🗸 | New 🗸 | 눧 Open 🗸 |
|------|---------|-------------|--------------|-------|----------|
|      |         |             |              |       |          |

Notice that you are automatically in the Criteria tab, in the upper left corner.

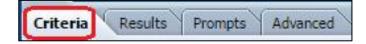

There are many criteria. Take your time and get to know them. For right now, expand the Bibliographic Details folder and double click the Publisher option. You may also drag and drop it.

In the center panel, Bibliographic Details>Publisher has appeared. It is one of your selected criteria.

| Bibliographic De | tails |
|------------------|-------|
| Publisher        | E,    |
|                  |       |

Notice the little drop-down menu. Select Sort>Descending. Still in the Bibliographic Details folder, double click or drag and drop the Subjects.

Now the center panel looks like this.

| Bibliographic Details |                          |  |  |
|-----------------------|--------------------------|--|--|
| 4                     | Publisher 🗮 目 Subjects 🗮 |  |  |

Now, expand the Location folder and choose Location Code and Location Name

Now the center panel looks like this.

|                            | Location                            |
|----------------------------|-------------------------------------|
| 📄 Publisher 🗮 📄 Subjects 🗮 | 目 Location Code 🗮 目 Location Name 🗮 |

If we changed the tab from "Criteria" to "Results" it will run the query on all physical items and display the publisher, subjects, location code, and location name. This query will take a few minutes because we haven't specified any filters. And the result set will be quite large. We want

to add filters to tell us, for example, what the subject terms should be or where the items are located.

#### [sample of results]

| Editions de la nouvelle revue française                                                                                                    | Paris (France)Description and travel.; Travel.; FranceParis.                                                  | main4    | 4th Floor                           |
|----------------------------------------------------------------------------------------------------|----------------------------------------------------------------------------------------------------|----------|-------------------------------------|
| aBooks EthnologyZimbabwe.; ZimbabweSocial life and customs.; SOCIAL SCIENCEAnthropologyCultural.; SOCIAL<br>SCIENCEDiscrimination & Race Relations.; SOCIAL SCIENCEEthnic StudiesGeneral.; SOCIAL SCIENCEMinority<br>Studies.; Ethnology, Manners and custo |                                                                                                    | ebook    | ebook                               |
| Ætna Life Insurance Co                                                                                                    | Aetna Life Insurance Company (Hartford, Conn.)                                                                | main3    | 3rd Floor                           |
| <ul> <li>Heinemann</li> <li>WilhelmI,Emperor of Germany.; Bismarck, Otto,Fürst von,1815-1898.; Prussia (Germany)HistoryWilliam I, 1871- 1888.; Germany)Politics and government1815-1870.; Europe</li> <li>Politics and government</li> </ul>                |                                                                                                    | main3    | 3rd Floor                           |
| vtn                                                                                                    | DrainageCaliforniaCarlsbad.; Storm sewersCaliforniaCarlsbad.                                                  | wrca_ucr | UCR-WRCA                            |
| von Geldern                                                                                                    | Feather Water District (Calif.); Sutter County (Calif.)                                                       | wrca_ucr | UCR-WRCA                            |
| university of Hawai'i Press                                                                                                    | Japanese literatureHeian period, 794-1185History and criticism.; Male friendship in literature.               | ebook    | ebook                               |
| 5 Dept of the Interior Bureau of Reclamation Central Valley Project (Calif.); Central Valley Project (Calif.)San Felipe Division.                                                                                                    |                                                                                                    | wrca_ucr | UCR-WRCA                            |
| vis Societatis S Joannis Evangelistae Desclée Catholic ChurchLiturgy.; Catholic Church.; Gregorian chants.; Liturgics.                                                                                                    |                                                                                                    | main5    | 5th Floor                           |
| entieth century fund TurkeyEconomic conditions1918-1960.; Economic history.; Turkey.; Wirtschaft.; Geschichte (1900- ); Türkei.; 1918 - 1960                                                                                                    |                                                                                                    | main3    | 3rd Floor                           |
| timezone8                                                                                                    | Zhang, Xiaotao.; Painting, Modern.; Painting, Abstract.                                                       | main3    | 3rd Floor                           |
| the district                                                                                                    | Lowell Public Schools.; Multicultural educationStudy and teaching.; Multicultural educationActivity programs. | curgd    | Curriculum<br>Guides (5th<br>Floor) |
|                                                                                                    | Social sciencesStudy and teaching.; Family life education.; FamilyStudy and teaching (Secondary)              | curgd    | Curriculum<br>Guides (5th<br>Floor) |
| the author                                                                                                    | Provo (Utah)History.; UtahProvo.; History.                                                                    | main3    | 3rd Floor                           |

#### Please do activity 4-1.

Return to the "Criteria" tab and click the drop-down menu next the selected column "Subjects." Choose Filter.

| Bibliographic Details    |     | Location                            |
|--------------------------|-----|-------------------------------------|
| 🚯 Publisher 🗮 目 Subjects | Ξ   | 目 Location Code 🗮 目 Location Name 🗮 |
|                          | ₩   | Sort >                              |
|                          | f   | Edit formula                        |
|                          | XYZ | Column Properties                   |
|                          | P   | Filter                              |
| 1                        | ×   | Delete                              |

From New Filter box, choose the operator "contains all" then value dogs. Click the OK button.

| New Filter                  |                                       | ×         |
|-----------------------------|---------------------------------------|-----------|
| Column<br>Operator<br>Value | Subjects 2010<br>contains all  v dogs | - 80      |
|                             | Add More Options V Clear All          |           |
| Protect                     | Filter                                |           |
| Convert                     | t this filter to SQL                  |           |
|                             |                                       |           |
| Help                        | C                                     | OK Cancel |

Click the Location Name and choose "Filter." Click on the icon of binoculars for a choice of options. Click Juvenile Collection then the Move arrow. Click OK. Click OK again.

We don't need Location Code, so click the dropdown menu for Location Code and select delete.

Notice how the filters area is reflecting our choices.

| □ Filters                                                                   |
|-----------------------------------------------------------------------------|
| Add filters to the analysis criteria by clicking on Filter option for the s |
| V Location Name is equal to / is in Juvenile Collection                     |

Now, click on the Results tab to view the new report.

Please do activity 4-2 and 4-3..

## Activity 4-1

Review the first page of the table. Do you understand how what you selected matches with what you are seeing?

Click back into the Criteria tab. Create a new report using the folders under Physical Items. Choose three or four and run the report by clicking on the Results tab.

Before continuing the video, re-create the query from the beginning of the video. It contained:

- New>Analysis>Physical Items
- Bibliographic Details>Publisher>Sort>Descending
- Bibliographic Details>Subjects
- Location>Location Code
- Location>Location Name

## Activity 4-2

Go back to the Criteria tab and find the title criteria. Add that criteria to the query. Before running it, drag and drop the new criteria into the first position, so it will be the first column in the query. Run the search again.

Did the title appear first in the table? Drag and drop the column now, while looking at the results.

### Activity 4-3

Click the "Criteria" tab. Remove either the "Location Code" or the "Location Name" from the "Selected Columns" area. Run the search again.